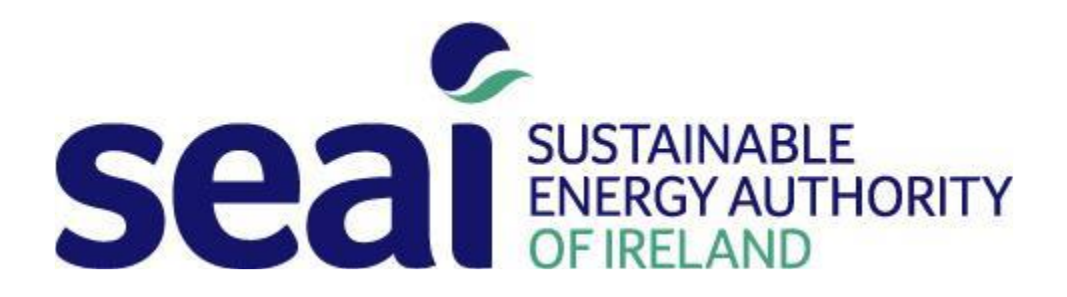

# Energy Communities Guide to the 2018 Technical Workbook

# April 2018

# Contents:

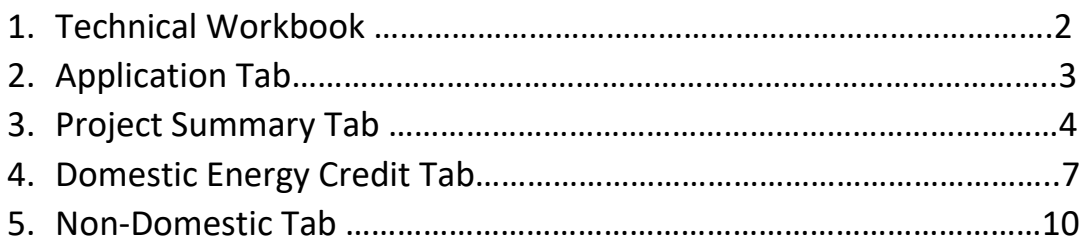

# **1.Technical Workbook**

The technical workbook assists applicants submitting applications for the Energy Communities grants.

The workbook can be downloaded from the Project Dashboard section of the Project Evaluation

Platform (PEP): https://pep.seai.ie/

It consists of a number of tabs that must be completed.

1) The **Application Tab**, which contains information that must be copied into the main application form.

2) The **Project Summary Tab**, which contains the administration, details of the project and summarises the savings and cost information of all the project components.

3) The **Domestic Energy Credits Tab**, which contains the details of the domestic projects.

4) The **Non-Domestic Tab (s)** which contains more detailed information about each individual nondomestic project component.

# **Keynote:**

- White Cells are completed by the applicant.
- Yellow Cells are automatically completed by the workbook
- Green Cells are guidance notes for importing/exporting data to application form

The workbook is password protected and only White Cells can be accessed by the user.

A Non-Domestic Tab is completed for each non-domestic project in the application. These are summarized in the Project Summary Tab.

# **2.Application Tab**

The Application tab is automatically completed by the workbook. It provides details to be copied into the main application form.

The **Application Tab** is divided into 3 sections.

The first section (Figure 1) provides details to be copied into Table C1 of the application form. It contains the current primary energy use and proposed primary energy savings, CO2 savings, % savings and Investment Cost per Primary kWh saved for the Domestic, Non-Domestic and Total

Savings.

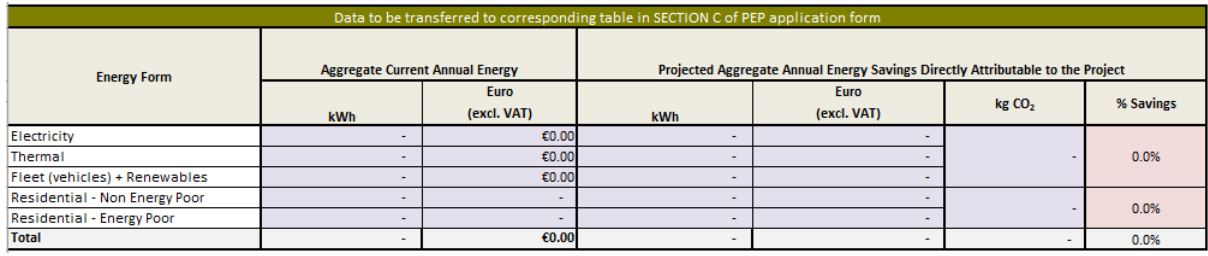

Figure 1

The second section (Figure 2) details the costs associated with each project type. This is copied to section A.3 to A.3.2 of the application form. Where the applicant is eligible for VAT, the VAT figure is also copied to Section A.3.2 of the application form.

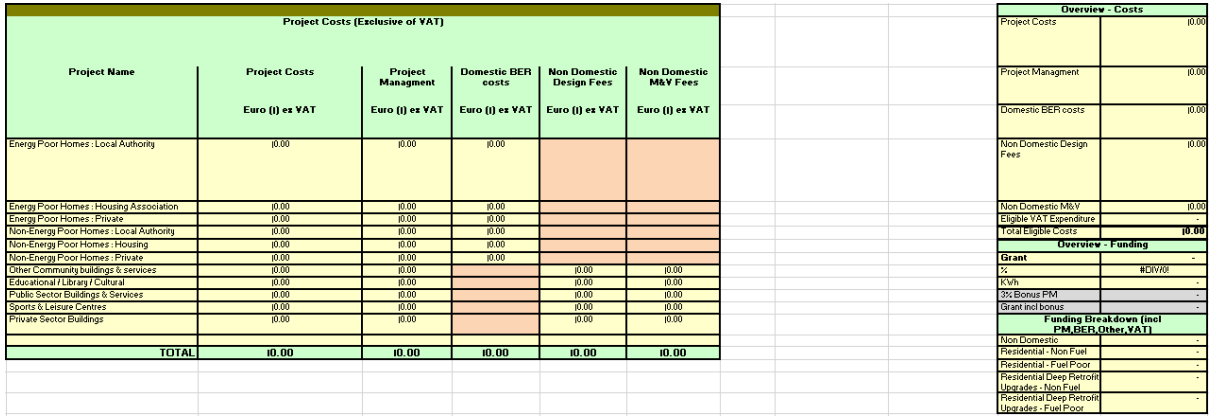

Figure 2

The third section (Figure 3) details the beneficiaries of the grant. This is copied to section D4 of the application form.

| TABLE D4:<br>Please ensure all beneficiaries listed below are also listed on the Application form section D.4 |              |                         |                             |                |                    |                                  |                 |                     |
|----------------------------------------------------------------------------------------------------|--------------|-------------------------|-----------------------------|----------------|--------------------|----------------------------------|-----------------|---------------------|
| <b>Grant Beneficiaru</b>                                                                                      |              |                         |                             |                |                    |                                  |                 |                     |
| <b>Beneficiary</b>                                                                                            | <b>Grant</b> | <b>Z</b> of Total Grant | <b>Total Eligible Costs</b> | $\times$ qrant | <b>Beneficiary</b> | <b>Beneficiary Name</b>          | <b>Domestic</b> | <b>Non Domestic</b> |
|                                                                                                    | Euro (I)     |                         |                             |                |                    |                                  | Cost            | Cost                |
| <b>Enter Name of Beneficiary</b>                                                                              | 10.00        | #DIVIO!                 |                             | #DIVIO!        |                    | Enter Name of Beneficiary        | -               | $\overline{a}$      |
| <b>Enter Name of Beneficiary</b>                                                                              | 10.00        | #DIV/0!                 |                             | #DIV/0!        |                    | Enter Name of Beneficiary        | -               |                     |
| Enter Name of Beneficiaru                                                                                     | 10.00        | #DIV/0!                 |                             | #DIV/0!        |                    | Enter Name of Beneficiary        |                 | -                   |
| <b>Enter Name of Beneficiaru</b>                                                                              | 10.00        | #DIV/0!                 |                             | #DIV/0!        |                    | Enter Name of Beneficiary        |                 |                     |
| Enter Name of Beneficiaru                                                                                     | 10.00        | #DIV/0!                 |                             | #DIV/0!        |                    | Enter Name of Beneficiary        | ۰               |                     |
| <b>Enter Name of Beneficiary</b>                                                                              | 10.00        | #DIV/0!                 |                             | #DIV/0!        | ĥ.                 | Enter Name of Beneficiary        | ۰               |                     |
| <b>Enter Name of Beneficiary</b>                                                                              | 10.00        | #DIV/0!                 |                             | #DIV/0!        |                    | Enter Name of Beneficiary        | ۰               |                     |
| Enter Name of Beneficiary                                                                                     | 10.00        | #DIV/0!                 |                             | #DIV/0!        | 8.                 | Enter Name of Beneficiary        | ۰               | - 1                 |
| Enter Name of Beneficiary                                                                                     | 10.00        | #DIV/0!                 |                             | #DIV/0!        | я                  | Enter Name of Beneficiary        | -               | $\sim$              |
| <b>Enter Name of Beneficiary</b>                                                                              | 10.00        | #DIV/0!                 |                             | #DIV/0!        | 10 <sup>10</sup>   | Enter Name of Beneficiary        |                 |                     |
| Enter Name of Beneficiaru                                                                                     | 10.00        | #DIV/0!                 |                             | #DIV/0!        | 11                 | Enter Name of Beneficiary        | -               |                     |
| Enter Name of Beneficiaru                                                                                     | 10.00        | #DIV/0!                 |                             | #DIV/0!        | 12                 | Enter Name of Beneficiary        |                 |                     |
| Enter Name of Beneficiaru                                                                                     | 10.00        | #DIV/0!                 |                             | #DIV/0!        | 13 <sub>13</sub>   | Enter Name of Beneficiary        |                 |                     |
| <b>Enter Name of Beneficiary</b>                                                                              | 10.00        | #DIV/0!                 |                             | #DIV/0!        | 14                 | Enter Name of Beneficiary        |                 |                     |
| <b>Enter Name of Beneficiary</b>                                                                              | 10.00        | #DIV/0!                 |                             | #DIV/0!        | 15                 | <b>Enter Name of Beneficiaru</b> | -               |                     |
|                                                                                                    |              |                         |                             |                |                    |                                  |                 |                     |
| <b>TOTAL</b>                                                                                                  | €0.00        |                         | €0.00                       | #DIV/0!        |                    |                                  |                 |                     |

Figure 3

# **3.Project Summary Tab**

The Project Summary tab gives administration details for the project and summarizes all the energy savings from the various components of the project.

The **Project Summary tab** is divided into two sections. The administration area shown in Figure 4 contains information relating to the applicant. The detailed table shown in Figures 5, 6, 7 and 8 summarizes data from the various projects.

The administration details (Figure 4) is divided into three sections as follows:

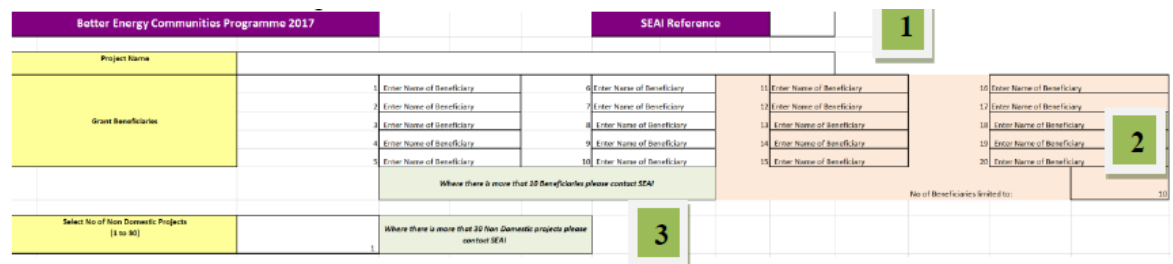

#### Figure 4

1) The Unique SEAI Reference is completed for each SEC grant application.

2) The second section must be completed detailing each of the beneficiaries of the grant. This is limited to 10 beneficiaries. Where an applicant has more than 10 beneficiaries, please contact SEAI to seek approval and arrange for additional cells to be unlocked.

3) In the third section, the applicant selects the number of Non-Domestic projects proposed in the application. A non-domestic tab must be completed for each Non-domestic building/ project where an upgrade is proposed. For example, by selecting four Non-Domestic projects, four Non-Domestic tabs will appear that must then be completed. Where an applicant has more than 30 Non-Domestic projects, please contact SEAI to seek approval and arrange for additional cells/ tabs to be unlocked.

The summary data is divided into three sections as follows:

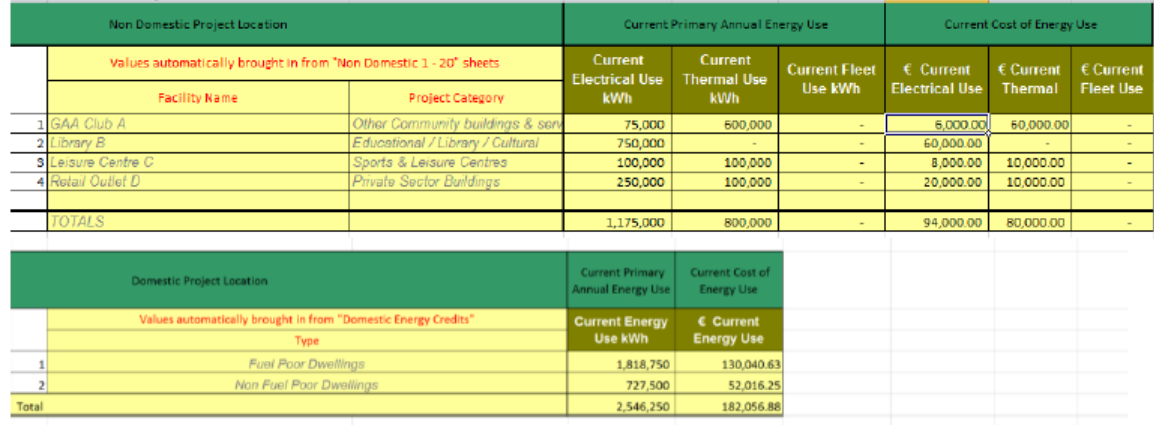

### Figure 5

**Figure 5** imports the current primary energy use and energy costs from the Domestic Energy Credit Tab and each of the Non-Domestic Tabs completed. The applicant has no inputs in this section.

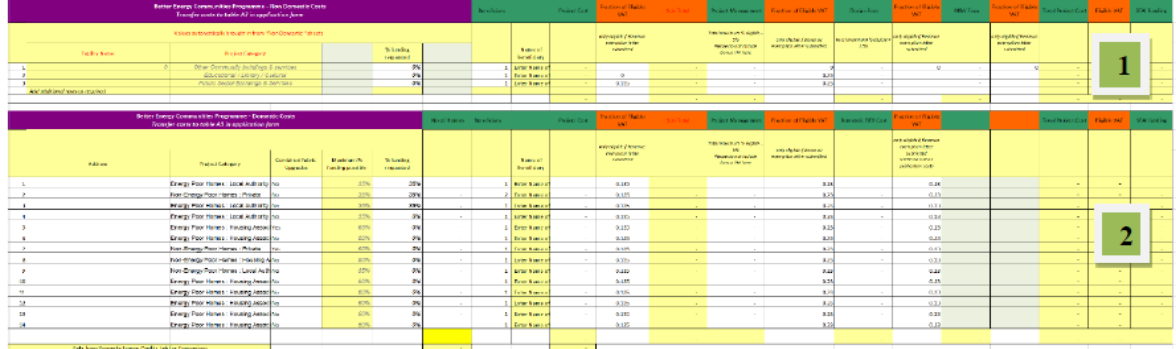

### Figure 6

The next section **(Figure 6)** contains data relating to the costs of proposed upgrades.

1) For the Non-Domestic Costs, the project cost is imported from each of the Non-Domestic Tabs. The applicant can then add VAT, Project Management, Design Fees and M&V fees as applicable. The applicant also outlines the % Grant being requested and the beneficiary of the grant for each of the Non-Domestic projects. **Note:** For Measurement and Verification costs, the costs of the equipment are placed as projects costs in the Non-Domestic Tab. However, the cost of producing the Measurement and Verification report should be entered as a cost under Project Management Cost.

2) For the Domestic Costs, the applicant must select the Residential Category, which subsequently details the maximum % funding possible, the applicant then completes the % funding requested. Where the % funding requested is greater than the maximum % funding available the grant amount is defaulted to zero.

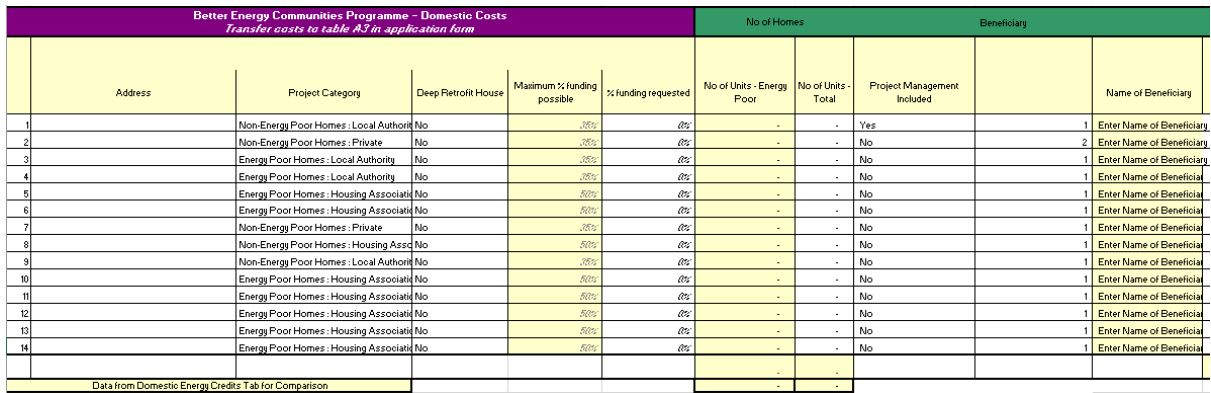

#### Figure 7

The applicant must then enter the Project Cost and the beneficiary of the grant under each residential category. The applicant can then add VAT, Project Management and Domestic BER costs as applicable.

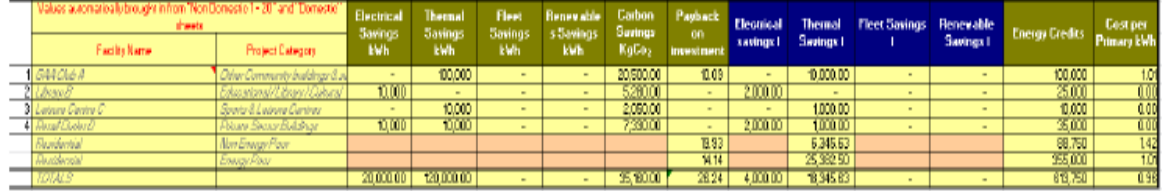

# Figure 8

The Final section (Figure 8) contains a summary of all the data relating to the energy savings for each of the domestic and Non-Domestic projects, including delivered energy savings, CO2 savings, running cost savings, payback, energy credits and Cost/ kWh.

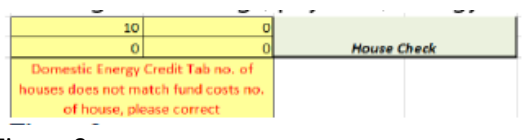

Figure 9

There is also a comparison table (Figure 9) between the number of houses split between Energy Poor and Non-Energy Poor for the Domestic Energy Credit Tab and Project cost inputs. This must be corrected where an error appears.

# **4.Domestic Energy Credit Tab**

The Domestic Energy Credit tab is where the applicants provide details of each of the domestic projects proposed in the application.

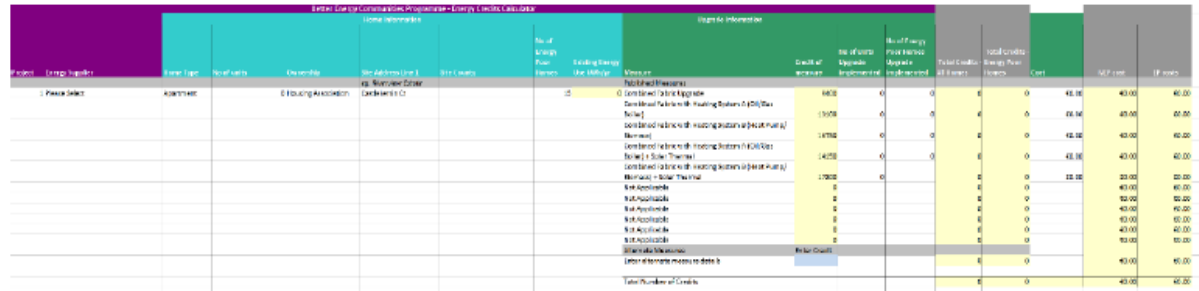

Figure 10

The **Domestic Energy Credit Tab** is divided into 8 sections that allows 8 different project types to be entered. Figure 10 shows details that must be completed for each project.

1) The applicant must select the "Energy Supplier" from a drop-down menu to which the

energy credits will be assigned (see Figure 11):

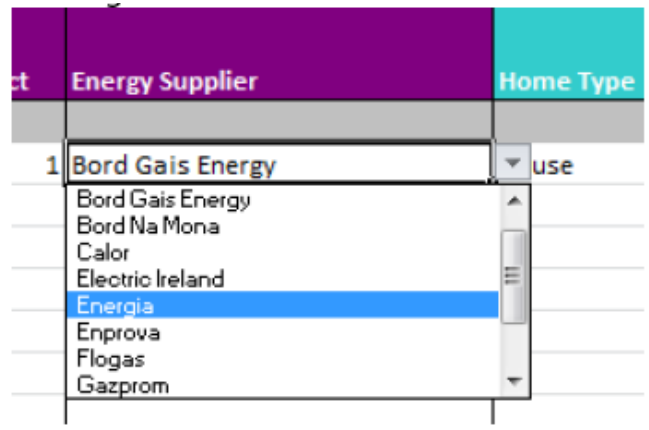

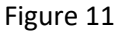

 $\sim$ 

2)The dwelling type is selected from a drop-down menu as shown in Figure 12:

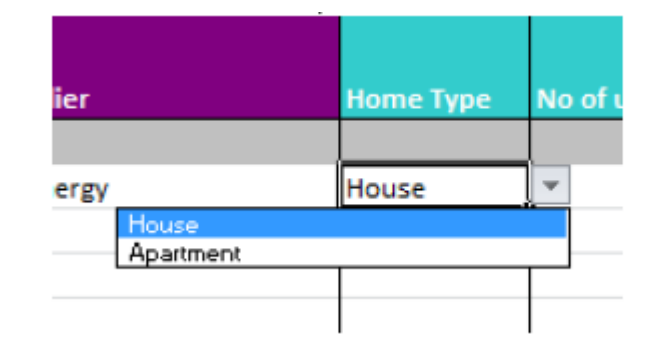

Figure 12

3) The number of dwellings that are to be upgraded are entered.

4) The ownership of the dwelling is entered (see Figure 13):

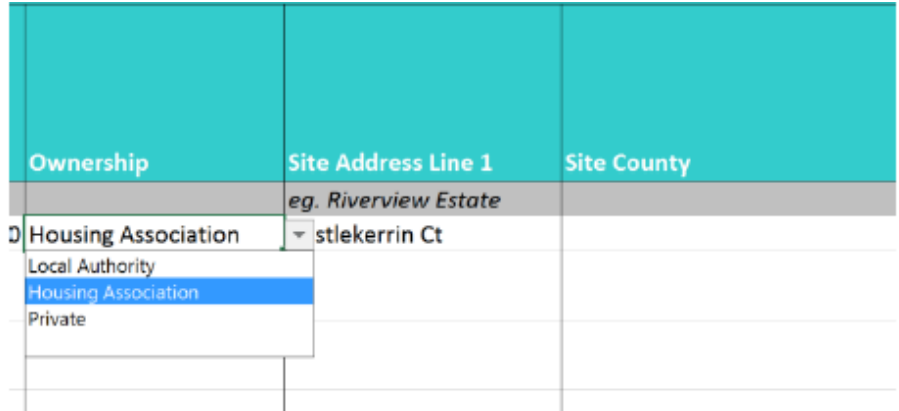

### Figure 13

5) The address and county of the project are provided by the applicant.

6) The number of energy poor dwellings that are to be upgraded are entered.

7) The existing primary energy use is automatically completed based on the number and type of dwellings.

8) The applicant then selects the upgrade work proposed from a drop-down menu, this automatically calculates the "Credits per Measure", as shown in Figure 14.

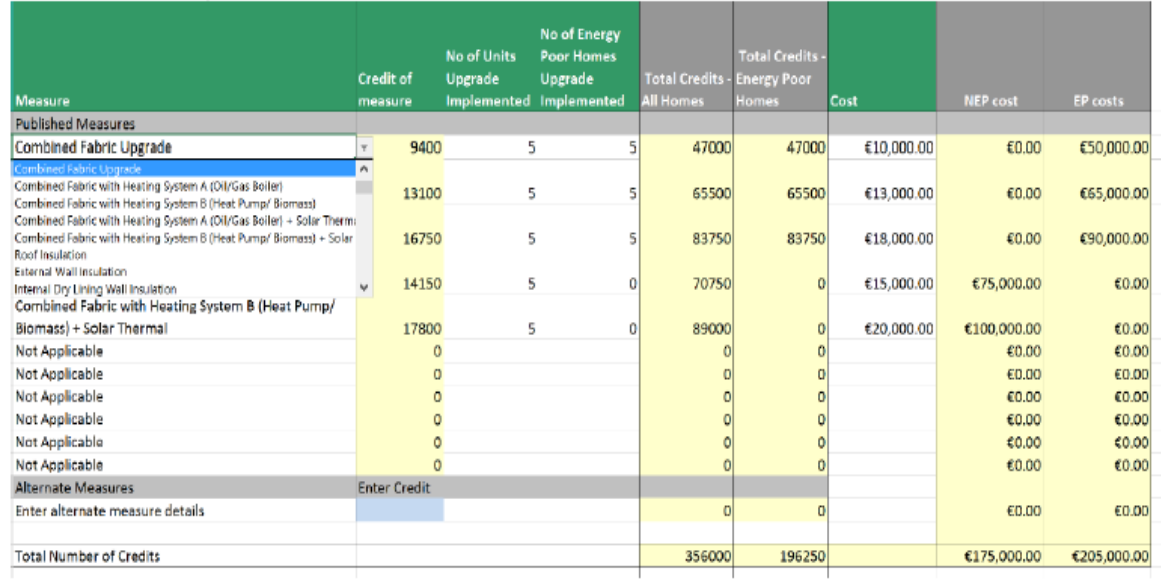

#### Figure 14

9) The applicant then enters the number of units and energy poor homes within the project that will be upgraded with the selected measure. The tool automatically calculates the total credits for the number of units and energy poor homes.

10) The applicant also enters the average cost for the measure (average across all the dwellings within the project). For example, if wall insulation is the proposed upgrade and the cost is €20,000 for 10 houses, then €2,000 per house is entered.

11) Applicants can also enter an "Alternate Measure", this is a measure that is not included in SEAI's published Domestic Credits, for example Photovoltaics. The applicant enters details of the measure and the associated credits and these must be verified during the evaluation process.

The total energy credits and costs are automatically completed based on the measure and number of dwellings.

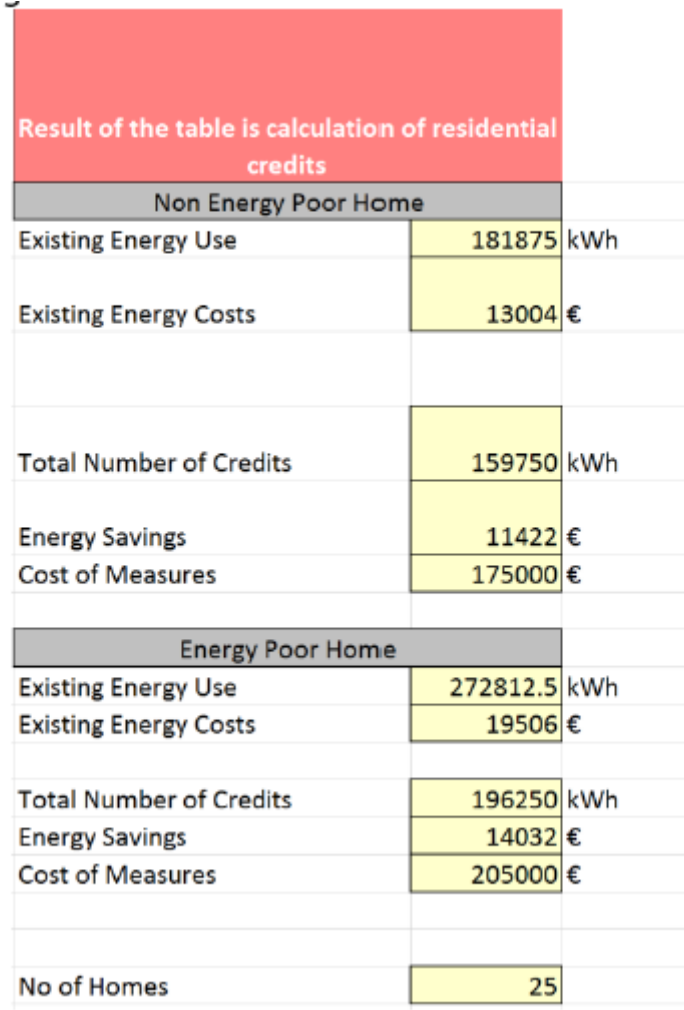

# Figure 15

The closing section (Figure 15) contains a summary of the data entered for the non-energy poor and energy poor homes, including existing primary energy use, existing energy costs, energy credits and energy cost savings. The applicant has no inputs in this section.

# **5.Non-Domestic Tab**

The Non-Domestic tab is where the applicants provide details of each of the Non-Domestic projects proposed in the application.

**The Non-Domestic tab** is divided into 3 sections.

- The project summary section (Figure 16) details the existing building and current energy use.
- The energy savings section (Figures 18 & 19) details the proposed upgrades.
- The occupancy section (Figure 20) details the current occupancy use in the building.

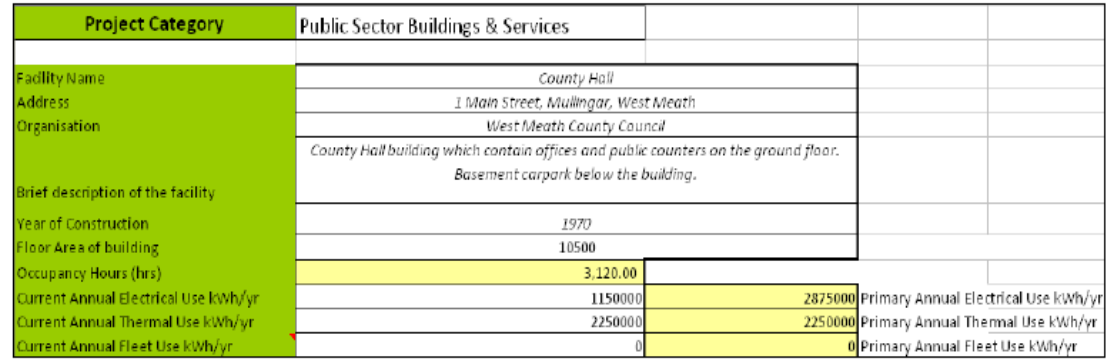

Figure 16

1) The Project Category is selected from a drop-down menu:

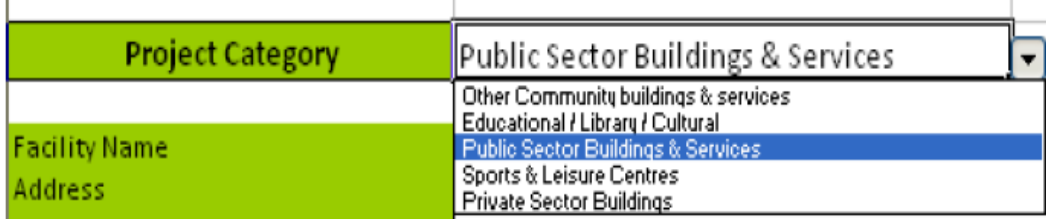

### Figure 17

2) The Facility Name, Address, Organization and description of facility are provided by the Applicant for each Non-Domestic project.

3) The Year of Construction of the facility is an estimate of the building age.

4) The Floor Area of building is the total floor area of the facility and not just the area of the upgrade.

5) The "Occupancy hours" field is automatically completed (see Figure 19 for more details)

6) Current Annual Electrical, Thermal and Fleet Use should be taken directly from utility bills (or existing meter/monitoring systems) for the previous year. Fleet use is only required where proposed energy savings relate to fleet.

7) Primary Annual Electrical, Thermal and Fleet Use are automatically completed based on current energy use multiplied by the Primary Energy Factor.

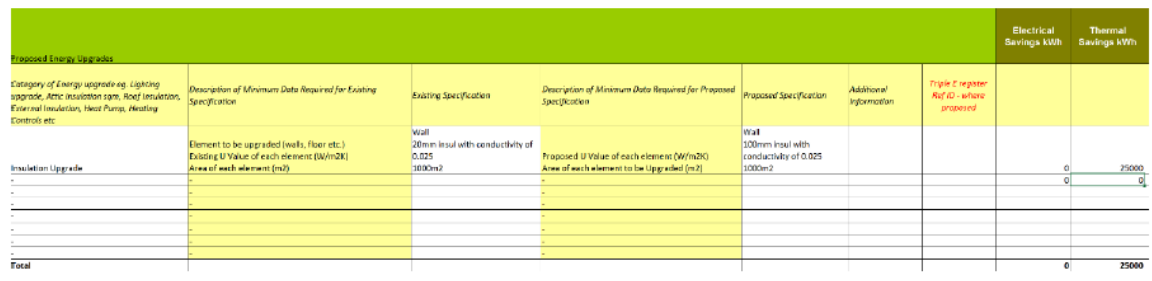

Figure 18

The energy savings section (Figures 18 & 19) is divided into four sections as follows:

1) The applicant must provide details of the proposed energy upgrades. The category of each upgrade should be identified, for example insulation upgrade, lighting upgrade etc.

The existing specification and proposed specification of the upgrade is also completed by the applicant, including the reference ID for the Triple E register where proposed. The tool gives the minimum data that must be provided for each proposed measure:

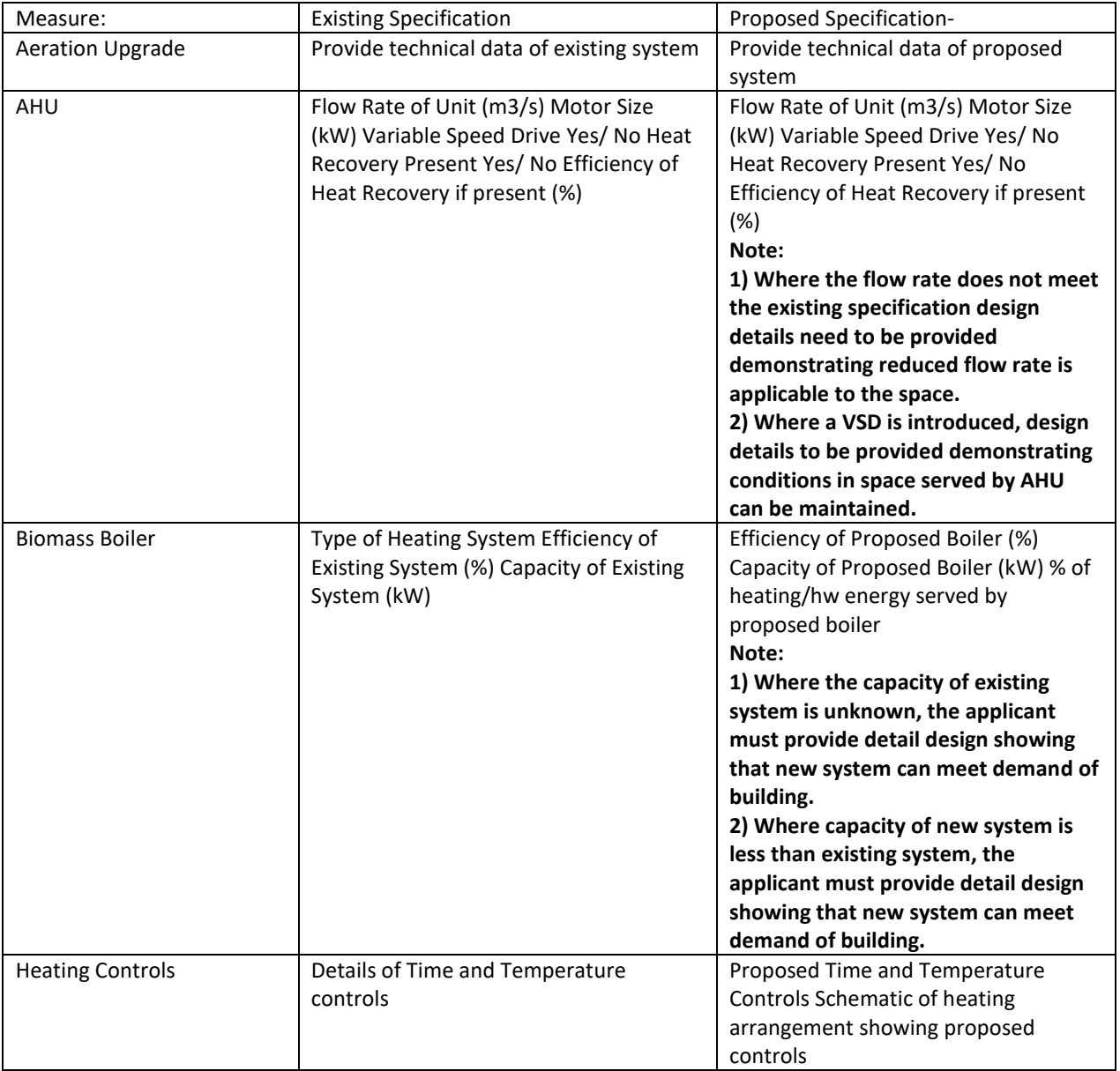

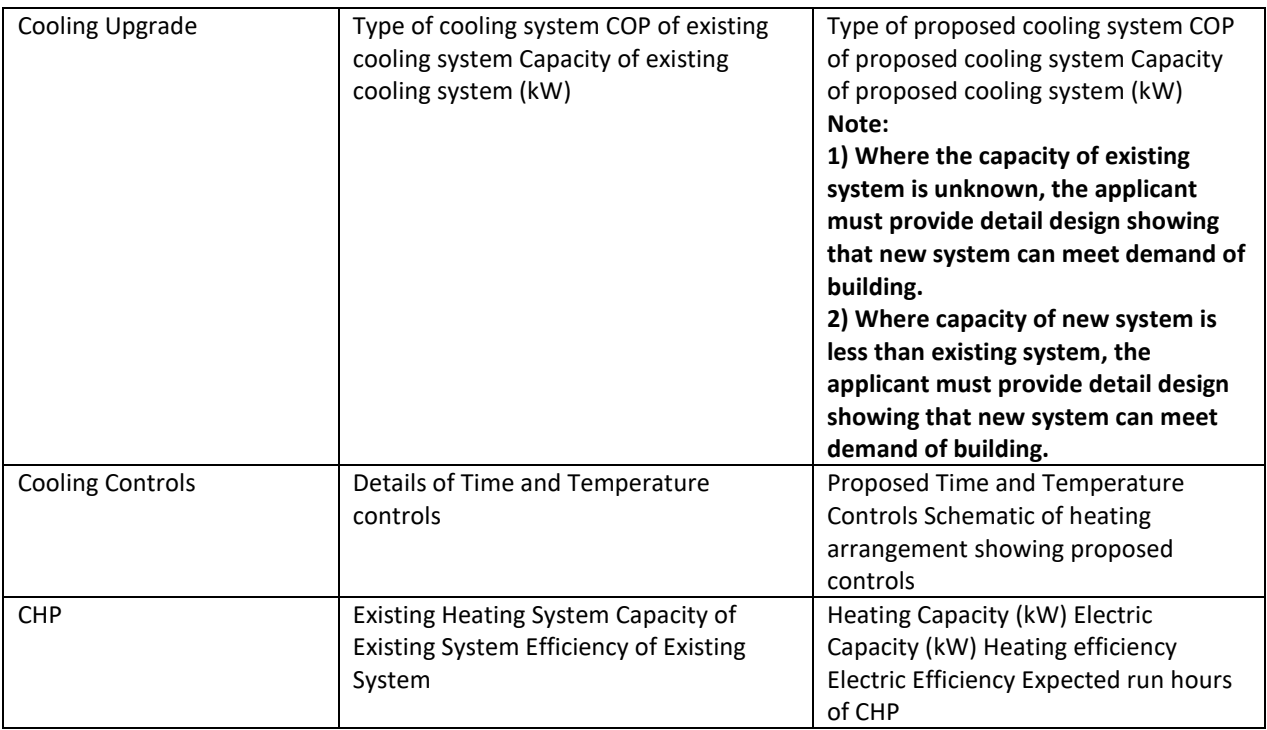

2) The applicant provides the proposed energy savings for each of the upgrades.

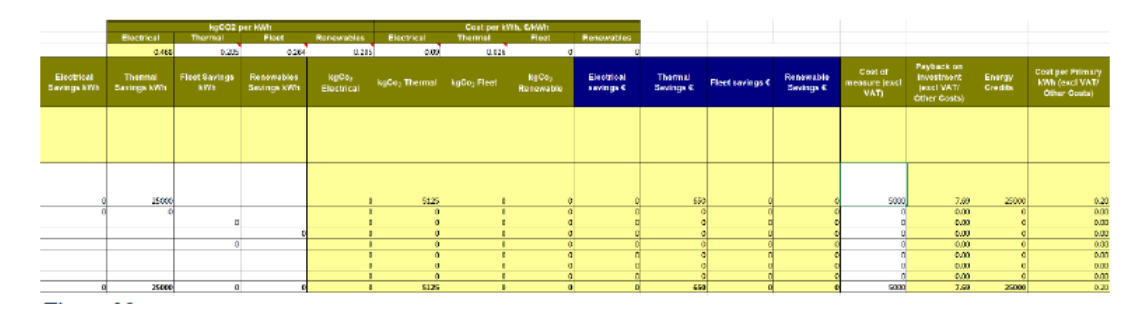

# Figure 19

3) The applicant enters the kgCO2 per kWh for each element, for example for the thermal the applicant should adjust the figure based on which fuel is used oil, gas etc. Similarly, where renewable energy is introduced the applicant edits the CO2 figure based on what the renewable technology is replacing. For Solar Thermal, it would be based on heating fuel, for a wind turbine/PV it would be based on electricity. The tool will then calculate the CO2 savings for each of the energy upgrades. The applicant also enters the Cost per kWh for each fuel type. This should be based on the utility bills for the Non-Domestic project (i.e. the cost of the utility bill divided by the kWh for the bill). **NOTE:** The values currently entered are conservative based on High Energy Users, the applicant can use alternative costs from SEAI published fuel costs:

### [http://www.seai.ie/Publications/Statistics\\_Publications/Fuel\\_Cost\\_Comparison/](http://www.seai.ie/Publications/Statistics_Publications/Fuel_Cost_Comparison/)

The running cost savings are automatically completed by the tool.

4) In section 4 the applicant enters the cost of the measure excluding VAT. Based on the data completed by the applicant the tool calculates the payback, energy credits and Investment Cost/ Primary kWh saved.

For the occupancy section (Figure 20) the applicant provides details of the typical hours of occupancy for each day during the heating and non-heating season.

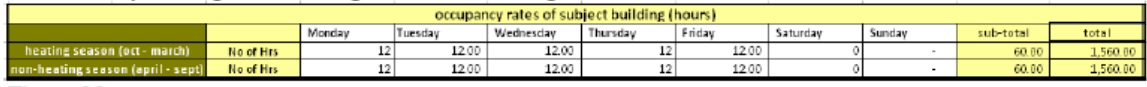

Figure 20